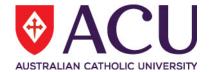

# Staff Connect Self Service User Guide Payroll Information Details

| Date Last Updated | May 2018 |
|-------------------|----------|
| Document Version  | Final    |

## Contents

| 1 |    | PAYROLL                            | .3  |
|---|----|------------------------------------|-----|
| 2 | 2. | ACCOUNTS AND DEDUCTIONS            | .3  |
|   |    | Primary Bank Account               |     |
|   |    | To Set up a Secondary Bank Account |     |
|   |    | To Close a Secondary Bank Account  |     |
| 3 | 3. | PAY SUMMARIES                      |     |
|   |    | Pay Advice                         | . 5 |
| 4 | l. | CLAIMS SHEETS                      |     |
|   |    | PAYMENT SUMMARIES                  |     |

### 1. PAYROLL

The Payroll page allows you to manage your bank accounts, pay advices and claims. To view payroll details Select the **Dashboard** menu and then the **Payroll** sub menu.

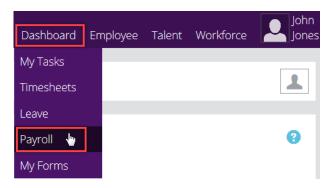

#### The options available are:

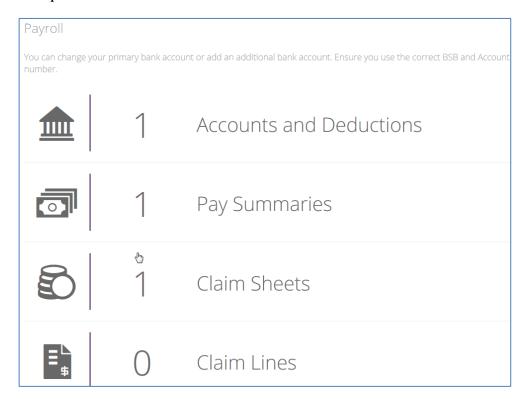

## 2. ACCOUNTS AND DEDUCTIONS

## **Primary Bank Account**

The Accounts and Deductions menu hosts your banking details. To see or change your banking details click on downward facing arrow on the Accounts and Deductions menu:

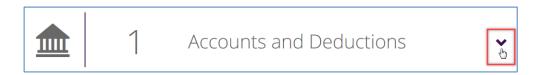

Your primary account should be visible. To see the details click on the primary account:

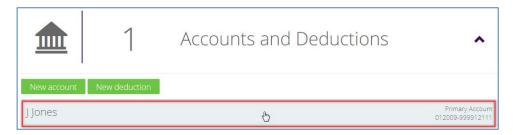

You can change/modify your primary account details in this screen and click Save for the changes to take effect.

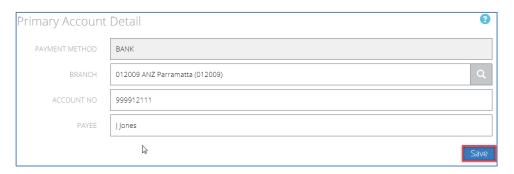

## To Set up a Secondary Bank Account

To set up a secondary bank account click the drop down arrow on the Account and Deduction menu item.

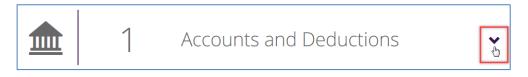

Click the **New account** button.

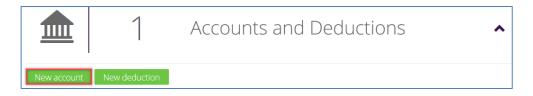

Complete the **Account Detail** dialogue and click **Save**. Note that the **Start At** options include **Next Pay** or the **Pay After Next**.

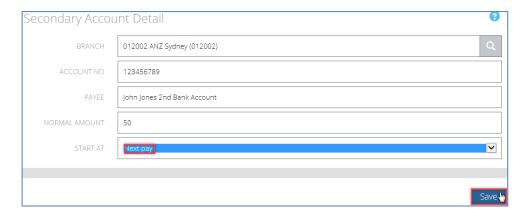

## **To Close a Secondary Bank Account**

Click on the 2ndary account visible underneath Accounts and Deductions.

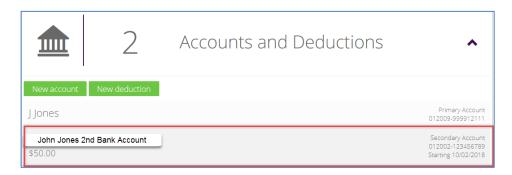

Select the **Stop Reason** and click **Stop payment.** Note that **Last Payment is next pay** option means the pay period after the current pay period.

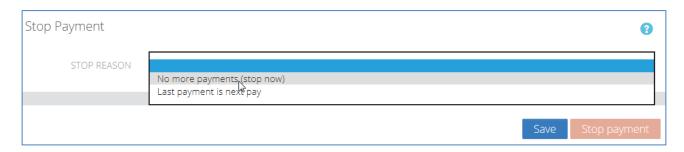

### 3. PAY SUMMARIES

## **Pay Advice**

If the downward arrow is clicked on the Pay Summaries menu then Pay Advices are visible.

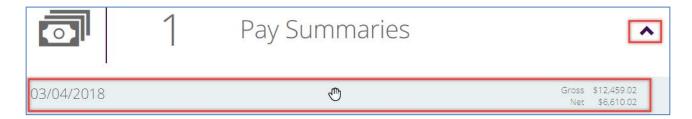

Click on the Pay Advice to review the details and then a hyperlink can be clicked to open a PDF pay slip.

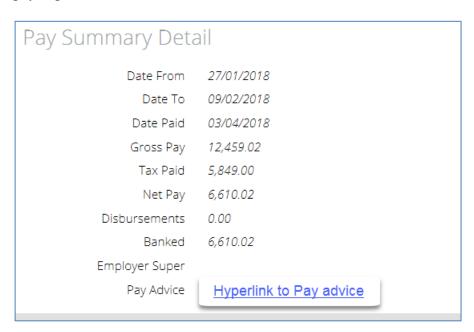

### 4. CLAIMS SHEETS

The Claims function is covered in its own user guide (Staff Connect User Guide – Claims)

### 5. PAYMENT SUMMARIES

At financial year end Aurion will generate Payment Summaries. They will be available from here by clicking on the downward facing arrow.

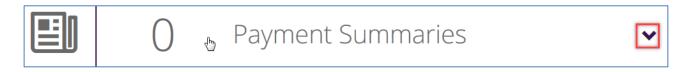